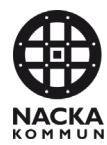

### Lathund

Utfärdare: Anna Mondragon

# **Lathund för rapporten "Projektportfölj" från Qlik Sense**

### **Omfattning**

Denna lathund kompletterar "Rutin för lägesrapportering och portföljrapport" som hittas på hemsidan för Investeringsprocess Nacka: [https://www.nacka.se/medarbetare/ekonomi/investeringar/.](https://www.nacka.se/medarbetare/ekonomi/investeringar/) 

### **Beskrivning**

1. I Qlik Sense, gå in på strömmen "Projektuppföljning", appen "Central uppföljning – Nacka Kommun" och "Rapport 1".

2. Välj utfallsbryt för aktuellt tertial- eller årsbokslut tex "202304" för T1 2023:I Antura, gå till "Projektportfölj" och sedan "Rapporter". Klicka på "Utökad lägesrapport per projekt i portföljen", välj "HP" som projektmodell samt bocka i rutan "Projektinformation".

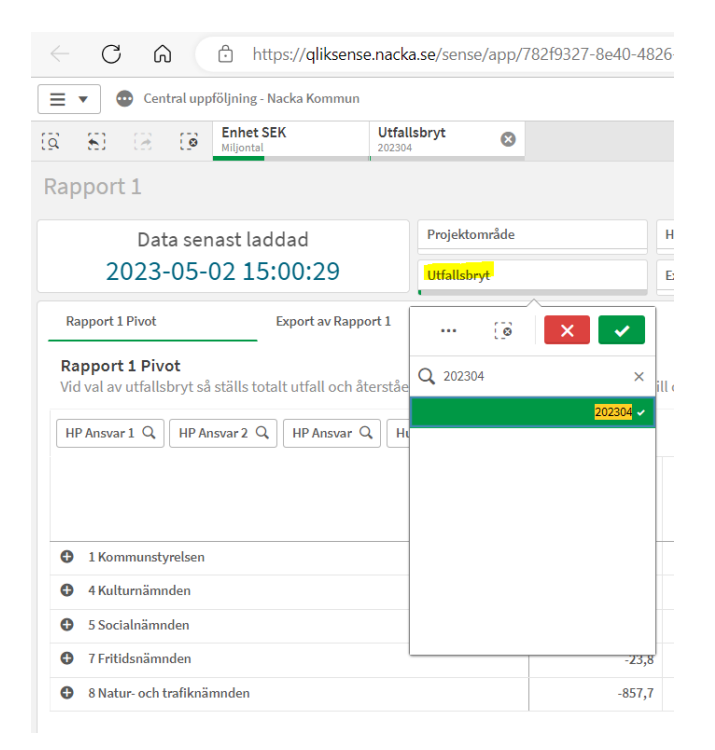

#### **Bild på utfallsbryt**

3. Välj projektstatus "Aktiva" och "Parkerade". Detta förutsätter att avslutade projekt med budget och/eller utfall under året ej har spärrats förrän årsbokslutet är färdigt):

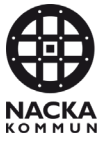

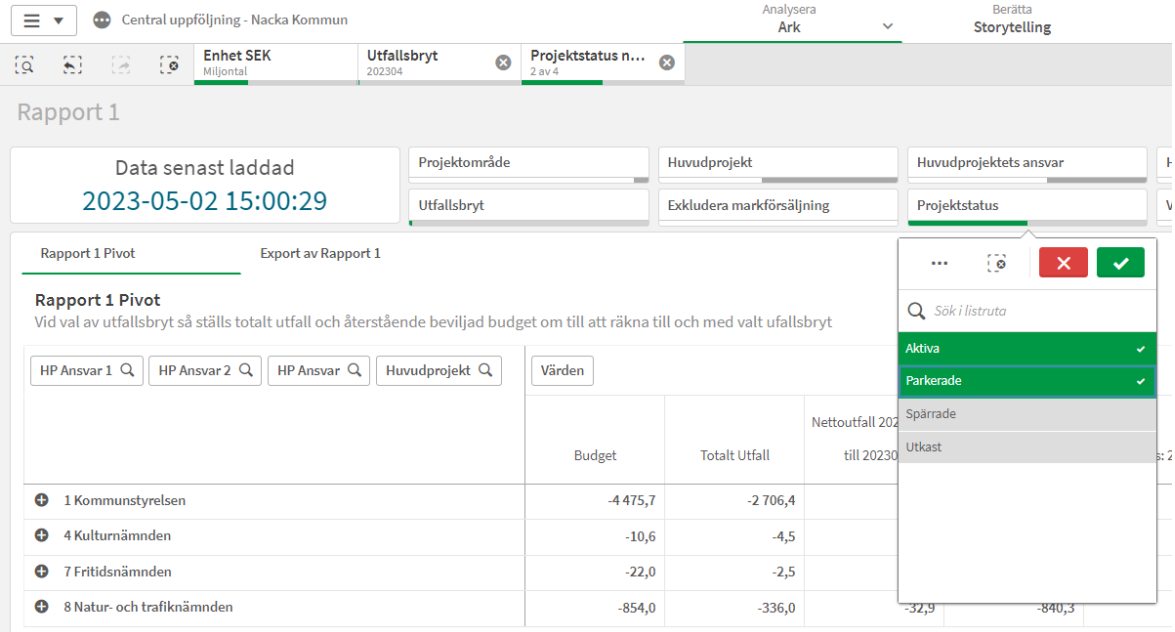

#### **Bild över projektstatus**

4. Aktivera rutorna "Exkludera driftsföring XP" och "Exkludera driftsföring XP2" (då kommer driftsfört utfall från projekten på verifikationstyperna XP och XP2 med i utfallet i rapporten)

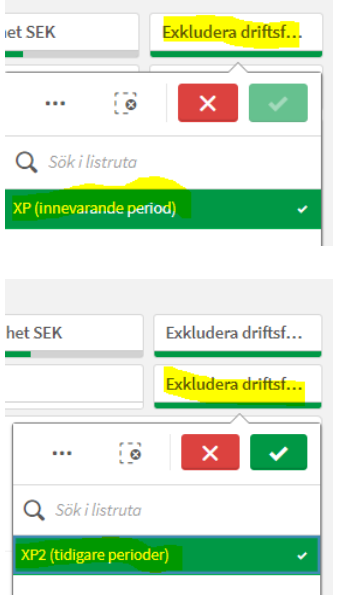

**Bild över exkludera driftsposter**

5.Enbart Stadsutveckling: Välj den valbara dimensionen "Aktivitet"

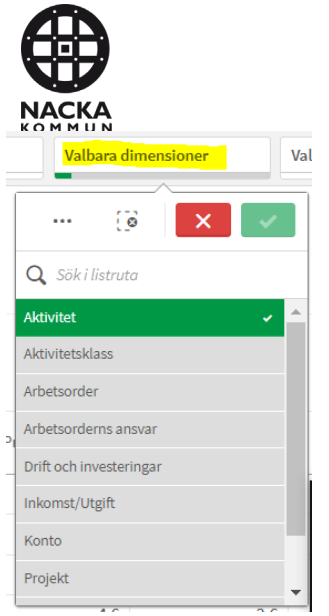

Välj alla aktiviteter 89\* (förutom 8901 och 8902 där historisk markförsäljning ligger) och "Välj uteslutna" då denna aktivitetsklass ej ingår i budget (89=övriga kalkylposter=enbart prognos)

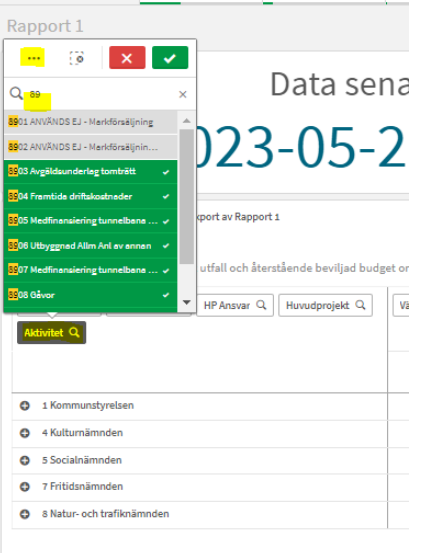

När filtrering på "Aktivitet" är klar ska "Aktivitet" avmarkeras från valbara dimensioner (annars kommer det skapas en kolumn för det i rapporten).

6. En kontroll kan göras genom att filtrera fram projektstatus "Spärrade" för att säkerställa att inget utfall/budget/prognos för året eller kommande år ligger med denna status. Om så är fallet bör projektstatus ändras till "Parkerat".

Återgå till att enbart ha filtrerat fram projektstatus "Aktiva" och "Parkerade", detta ska motsvara de projekt som har utfall/prognos/budget under innevarande år och framåt.

7. Gå till "Export av Rapport 1"

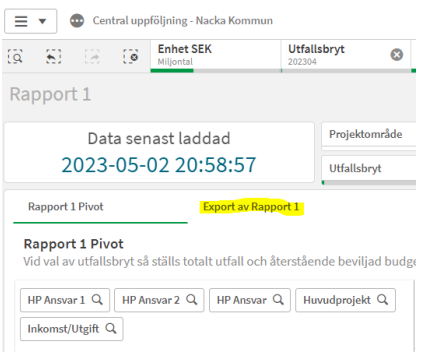

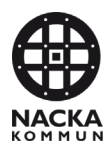

8. Välj "Huvudprojektets Ansvar 2" för aktuell projektportfölj som rapporten ska genereras för, tex "24 Stadsutvecklingsprocessen" för Stadsutveckling (för kommunövergripande rapport görs ej något urval).

#### 9. Välj följande valbara kolumner

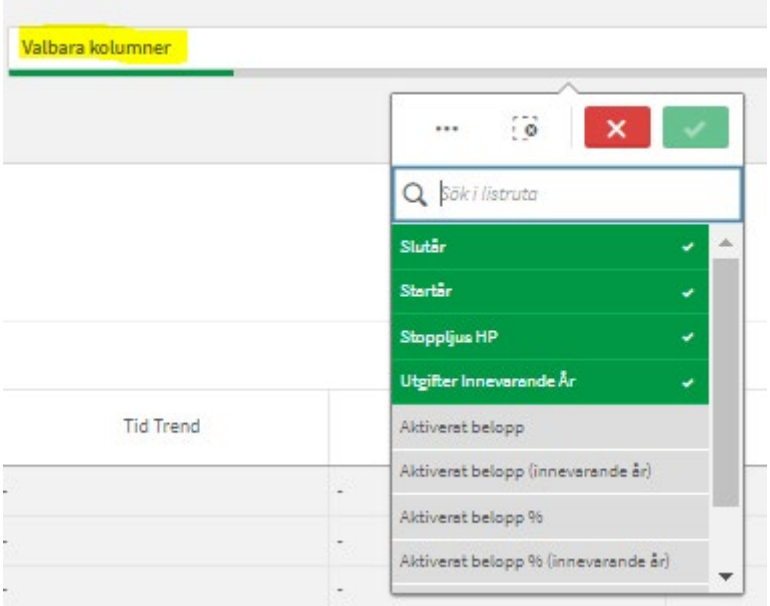

10.Tryck på rubriken "Utgifter innev. år fram till utfallsbryt" (tex "Netto 2023 fram till 202304) två gånger för att få projekt med högst utgifter sorterade högst upp:

11.Skriv ut rapporten genom att högerklicka på rapporten, välj "Tabell" -> "Hämta som"->"Data", bocka i "Tabellformatering" och välj "Exportera".

12.I utskriven excel, markera alla celler med värden och formatera dem till Tal med en decimal (ej Start- och Slutår samt statussymboler).

13.Radera följande kolumner: HP Ansvar 1, HP Ansvar 2, HP Ansvar, Prognoskolumner för enskilda år. De kolumner som ska kvarstå i slutlig rapport är:

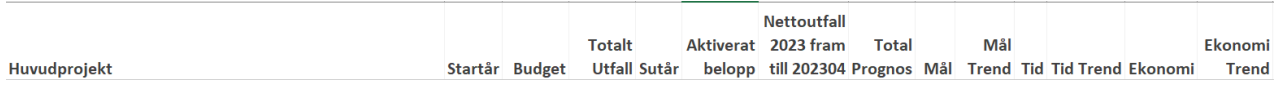

Nu är den totala rapporten klar och döps till "Projektportfölj + nämnd/enhet/process+ aktuell period" tex "Projektportfölj Stadsutveckling T1 2023".

Rapporten kan smalnas av genom till de tio största projekten, medan resterande rader summeras till "Övriga projekt". Om portföljen innehåller inkomster förtydligas rapporten med en kolumn för inkomst/utgift (valbara dimensioner). Finns det projekt som har en tilldelad budgetram som ännu ej är sökt av projekten, redovisas den i egen kolumn.

## **Ändringshistorik**

![](_page_3_Picture_114.jpeg)

![](_page_4_Picture_0.jpeg)